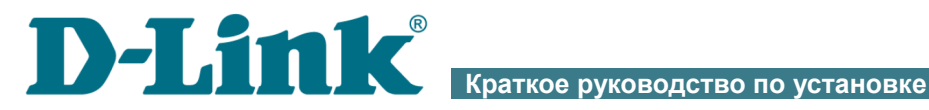

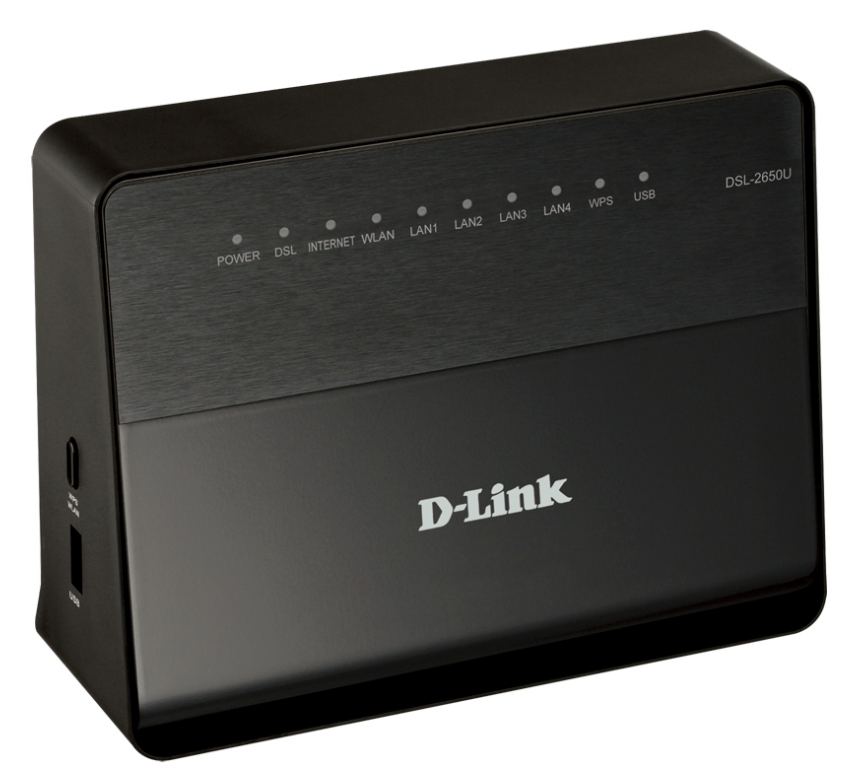

# DSL-2650U

Беспроводной модем/маршрутизатор ADSL2+ с поддержкой 802.11n (до 150 Мбит/с) и USBпортом

## **ПРЕДВАРИТЕЛЬНАЯ ПОДГОТОВКА**

### *Комплект поставки*

- Маршрутизатор DSL-2650U,
- адаптер питания постоянного тока 12В/1А,
- телефонный кабель с разъемом RJ-11,
- Ethernet-кабель (CAT 5E),
- сплиттер,
- документ «*Краткое руководство по установке*» (буклет).

Если в комплекте поставки маршрутизатора отсутствует какой-либо компонент, обратитесь к Вашему поставщику.

Документы «*Руководство пользователя*» и «*Краткое руководство по установке*» на русском и английском языках доступны на сайте компании D-Link (см. [ftp.dlink.ru/pub/ADSL/DSL-2650U\\_B1A\\_T1A/Description/\)](ftp://ftp.dlink.ru/pub/ADSL/DSL-2650U_B1A_T1A/Description/).

#### ! **Использование источника питания с напряжением, отличным от поставляемого с устройством, может привести к повреждению устройства и потере гарантии на него.**

### *Установки по умолчанию*

- **IP-адрес беспроводного маршрутизатора 192.168.1.1**
	- **Имя пользователя admin**
		- **Пароль admin**
	- **Название беспроводной сети DSL-2650U**

## *Системные требования и оборудование*

- Компьютер с любой операционной системой, которая поддерживает web-браузер.
- Web-браузер для доступа к web-интерфейсу:
	- Apple Safari версии 5 и выше,
	- Google Chrome версии 5 и выше,
	- Microsoft Internet Explorer версии 7 и выше,
	- Mozilla Firefox версии 5 и выше,
	- Opera версии 10 и выше.
- Сетевая карта (Ethernet- или Wi-Fi-адаптер) для подключения к маршрутизатору.
- Wi-Fi-адаптер (стандарта 802.11b, g или n) для создания беспроводной сети.
- 3G USB-модем для подключения к сети Интернет через сеть 3G GSM или CDMA<sup>[1](#page-2-0)</sup>.

В USB-модеме должна быть установлена активная идентификационная карта (SIM или R-UIM) Вашего оператора.

! Для CDMA USB-модемов необходимо отключить проверку PIN кода идентификационной карты до подключения USB- модема к маршрутизатору.

<span id="page-2-0"></span><sup>1</sup> Обратитесь к Вашему оператору для получения информации о зоне покрытия услуги и ее стоимости.

## *Поддерживаемые USB-модемы*

#### **GSM-модемы:**

- Huawei E171
- **ZTE MF192**
- ZTE MF626
- ZTE MF652

#### **CDMA-модемы[2](#page-3-0) :**

- Airplus MCD-650
- Airplus MCD-800
- **ZTE AC5730**

|<br>|-Производитель не гарантирует корректную работу маршрутизатора со всеми модификациями внутреннего ПО USB-модемов.

<span id="page-3-0"></span><sup>2</sup> Работа CDMA USB-модемов не тестировалась с текущей версией ПО.

## **ПОДКЛЮЧЕНИЕ К КОМПЬЮТЕРУ**

### *Подключение к компьютеру с Ethernetадаптером*

- 1. Выключите питание Вашего компьютера.
- 2. Подключите Ethernet-кабель к одному из четырех Ethernet-портов, расположенных на задней панели DSL-2650U, и к Ethernet-адаптеру Вашего компьютера.
- 3. *Для подключения через сеть 3G:* подключите USB-модем к USB-порту<sup>[3](#page-4-0)</sup>, расположенному на левой боковой панели маршрутизатора.

! Если маршрутизатор включен, а Вам необходимо подключить или заменить USB-модем, выключите питание маршрутизатора, подключите модем к USB-порту и снова включите питание устройства.

- 4. *Для подключения устройства к DSL-линии:* подключите телефонный кабель к DSL-порту маршрутизатора и порту **ADSL OUT** сплиттера, затем подсоедините телефон к порту **PHONE** сплиттера и подключите кабель от телефонной розетки к порту **ADSL IN** сплиттера.
- 5. *Для подключения устройства к Ethernet-линии:* подключите Ethernet-кабель к одному из четырех Ethernet-портов, расположенных на задней панели DSL-2650U, и к Ethernet-линии.
- 6. Подключите адаптер питания к соответствующему разъему на задней панели маршрутизатора, а затем – к электрической розетке.
- 7. Включите маршрутизатор, нажав кнопку **ON/OFF** на задней панели устройства.
- 8. Включите компьютер и дождитесь загрузки операционной системы.

Далее необходимо настроить Ваш компьютер на автоматическое получение IP-адреса (в качестве DHCP-клиента).

<span id="page-4-0"></span><sup>3</sup> USB-модемы рекомендуется подключать к USB-порту маршрутизатора при помощи USB-удлинителя.

### *Настройка автоматического получения IP-адреса в ОС Windows XP*

- 1. Нажмите кнопку **Пуск** и перейдите в раздел **Панель управления > Сеть и подключения к Интернету > Сетевые подключения**.
- 2. В окне **Сетевые подключения** щелкните правой кнопкой мыши по соответствующему **Подключению по локальной сети** и выберите строку **Свойства** в появившемся контекстном меню.

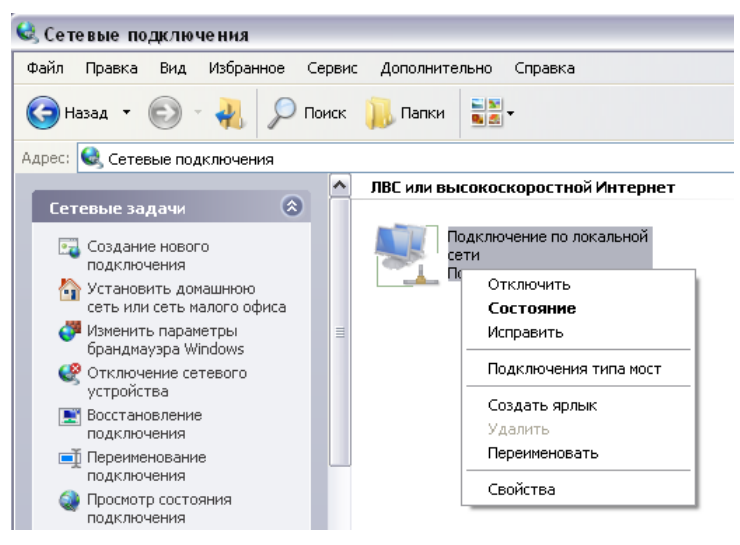

3. В окне **Подключение по локальной сети – свойства** на вкладке **Общие** выделите строку **Протокол Интернета (TCP/IP)**. Нажмите кнопку **Свойства**.

4. Установите переключатели в положение **Получить IP-адрес автоматически** и **Получить адрес DNS-сервера автоматически**. Нажмите кнопку **OK**.

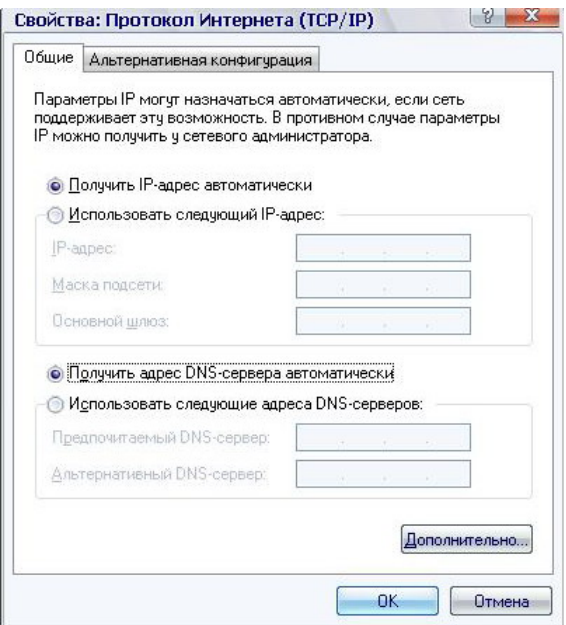

5. Нажмите кнопку **ОК** в окне свойств подключения.

Теперь Ваш компьютер настроен на автоматическое получение IP-адреса.

### *Настройка автоматического получения IP-адреса в ОС Windows 7*

- 1. Нажмите кнопку **Пуск** и перейдите в раздел **Панель управления**.
- 2. Выберите пункт **Центр управления сетями и общим доступом**. (Если панель управления имеет вид «по категориям» (в верхнем правом углу окна в списке **Просмотр** выбран пункт **Категория**), выберите строку **Просмотр состояния сети и задач** под пунктом **Сеть и Интернет**.)
- 3. В меню, расположенном в левой части окна, выберите пункт **Изменение параметров адаптера**.
- 4. В открывшемся окне щелкните правой кнопкой мыши по соответствующему **Подключению по локальной сети** и выберите строку **Свойства** в появившемся контекстном меню.

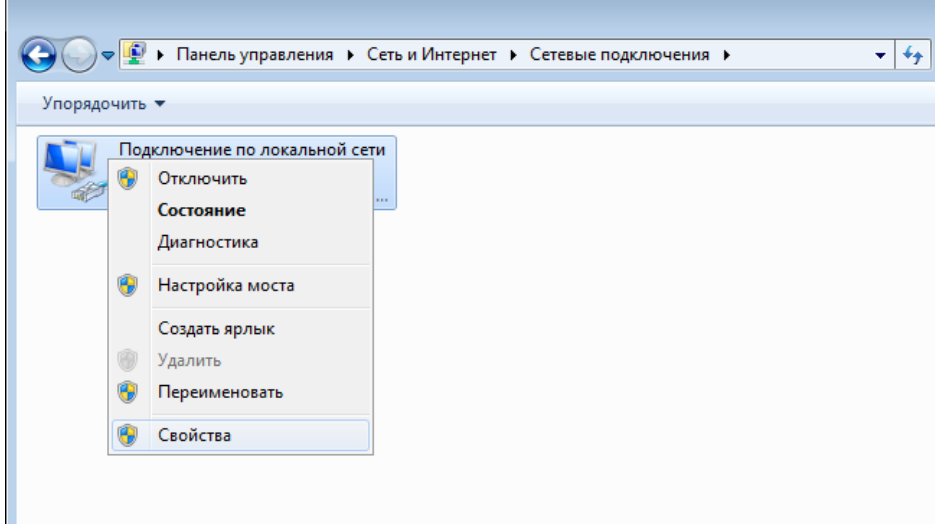

5. В окне **Подключение по локальной сети – свойства** на вкладке **Сеть** выделите строку **Протокол Интернета версии 4 (TCP/IPv4)**. Нажмите кнопку **Свойства**.

6. Установите переключатели в положение **Получить IP-адрес автоматически** и **Получить адрес DNS-сервера автоматически**. Нажмите кнопку **ОК**.

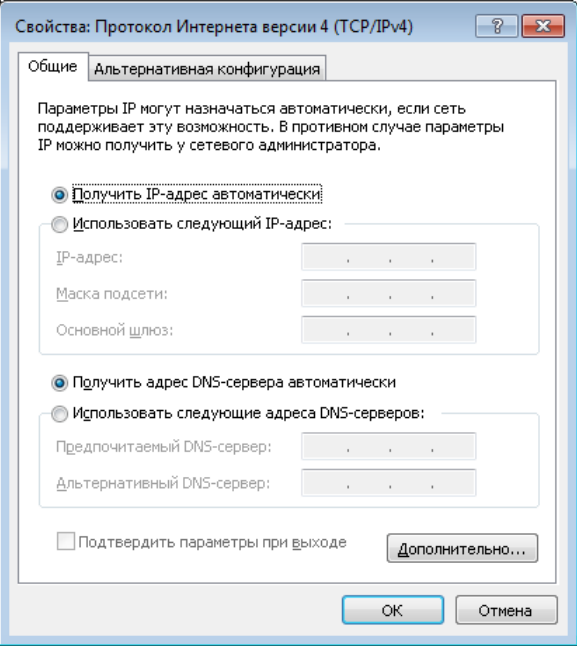

7. Нажмите кнопку **OK** в окне свойств подключения.

Теперь Ваш компьютер настроен на автоматическое получение IP-адреса.

### *Подключение к компьютеру с Wi-Fi-адаптером*

1. *Для подключения через сеть 3G:* подключите USB-модем к USBпорту[4](#page-9-0) , расположенному на левой боковой панели маршрутизатора.

|<br>|-Если маршрутизатор включен, а Вам необходимо подключить или заменить USB-модем, выключите питание маршрутизатора, подключите модем к USB-порту и снова включите питание устройства.

- 2. *Для подключения устройства к DSL-линии:* подключите телефонный кабель к DSL-порту маршрутизатора и порту **ADSL OUT** сплиттера, затем подсоедините телефон к порту **PHONE** сплиттера и подключите кабель от телефонной розетки к порту **ADSL IN** сплиттера.
- 3. *Для подключения устройства к Ethernet-линии:* подключите Ethernet-кабель к одному из четырех Ethernet-портов, расположенных на задней панели DSL-2650U, и к Ethernet-линии.
- 4. Подключите адаптер питания к соответствующему разъему на задней панели маршрутизатора, а затем – к электрической розетке.
- 5. Включите маршрутизатор, нажав кнопку **ON/OFF** на задней панели устройства.
- 6. Включите компьютер, дождитесь загрузки операционной системы.
- 7. Включите Wi-Fi-адаптер. На портативных компьютерах, оснащенных встроенным беспроводным сетевым адаптером, как правило, есть кнопка или переключатель, активирующий беспроводной сетевой адаптер (см. документацию по Вашему ПК). Если Ваш компьютер оснащен подключаемым беспроводным сетевым адаптером, установите программное обеспечение, поставляемое вместе с адаптером.

Далее необходимо настроить Wi-Fi-адаптер.

<span id="page-9-0"></span><sup>4</sup> USB-модемы рекомендуется подключать к USB-порту маршрутизатора при помощи USB-удлинителя.

!<br>!

## *Настройка Wi-Fi-адаптера в ОС Windows XP*

- 1. Нажмите кнопку **Пуск** и перейдите в раздел **Панель управления > Сеть и подключения к Интернету > Сетевые подключения**.
- 2. Выделите значок беспроводного сетевого подключения и убедитесь, что Ваш Wi-Fi-адаптер включен.

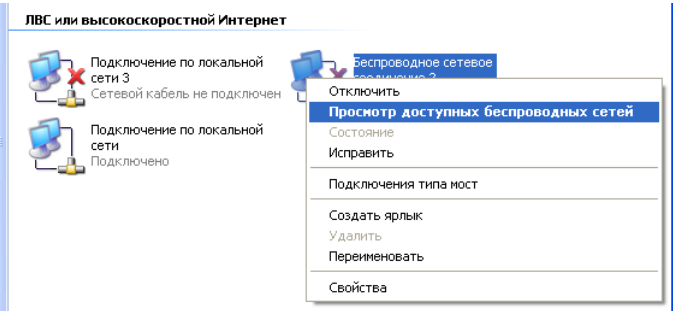

- 3. Выполните поиск доступных сетей.
- 4. В открывшемся окне **Беспроводное сетевое подключение** выделите беспроводную сеть **DSL-2650U** и нажмите кнопку **Подключить**.

После нажатия на кнопку **Подключить** отобразится окно **Состояние беспроводного сетевого соединения**.

 Если первичная настройка маршрутизатора выполняется через Wi- Fi- соединение, то сразу после изменения настроек беспроводной сети маршрутизатора, заданных по умолчанию, необходимо будет заново установить беспроводное соединение, используя только что заданные параметры.

## *Настройка Wi-Fi-адаптера в ОС Windows 7*

- 1. Нажмите кнопку **Пуск** и перейдите в раздел **Панель управления**.
- 2. Выберите пункт **Центр управления сетями и общим доступом**. (Если панель управления имеет вид «по категориям» (в верхнем правом углу окна в списке **Просмотр** выбран пункт **Категория**), выберите строку **Просмотр состояния сети и задач** под пунктом **Сеть и Интернет**.)
- 3. В меню, расположенном в левой части окна, выберите пункт **Изменение параметров адаптера**.
- 4. В открывшемся окне выделите значок беспроводного сетевого подключения и убедитесь, что Ваш Wi-Fi-адаптер включен.
- 5. Чтобы открыть список доступных беспроводных сетей, выделите значок беспроводного сетевого подключения и нажмите кнопку **Подключение к** или в области уведомлений, расположенной в правой части панели задач, нажмите левой кнопкой мыши на значок сети.

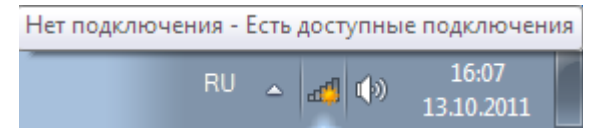

6. В открывшемся окне в списке доступных беспроводных сетей выделите беспроводную сеть **DSL-2650U**, а затем нажмите кнопку **Подключение**.

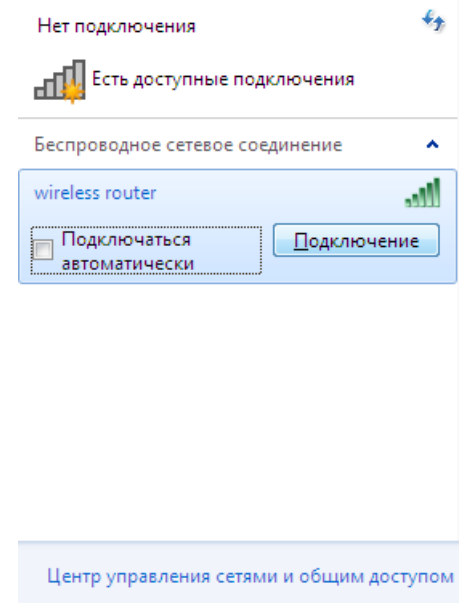

7. Подождите 20-30 секунд. После того как соединение будет установлено, значок сети примет вид шкалы, отображающей уровень сигнала.

|<br>|- Если первичная настройка маршрутизатора выполняется через Wi- Fi- соединение, то сразу после изменения настроек беспроводной сети маршрутизатора, заданных по умолчанию, необходимо будет заново установить беспроводное соединение, используя только что заданные параметры.

|<br>|-

!<br>!

## **НАСТРОЙКА МАРШРУТИЗАТОРА**

### *Подключение к web-интерфейсу*

- 1. Запустите web-браузер.
- 2. В адресной строке web-браузера введите IP-адрес маршрутизатора (по умолчанию – **192.168.1.1**). Нажмите клавишу **Enter**.

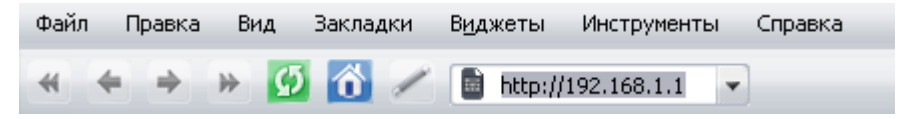

3. На открывшейся странице введите имя пользователя и пароль администратора для доступа к web-интерфейсу маршрутизатора в полях **Login** и **Password** соответственно (по умолчанию имя пользователя – **admin**, пароль – **admin**). Нажмите ссылку **Enter**.

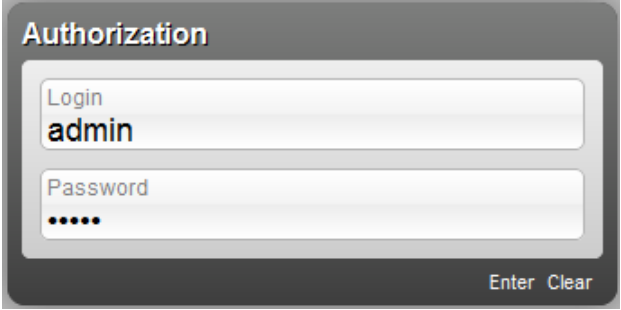

Если при попытке подключения к web-интерфейсу маршрутизатора браузер выдает ошибку типа *«Невозможно отобразить страницу»* , убедитесь, что устройство правильно подключено к компьютеру.

Настоятельно рекомендуется изменить пароль учетной записи администратора при первоначальной настройке маршрутизатора для повышения безопасности. Чтобы изменить пароль, установленный по умолчанию, нажмите ссылку **Расширенные настройки** , а затем перейдите на страницу **Система / Пароль администратора**.

В случае успешной регистрации открывается страница быстрых настроек маршрутизатора.

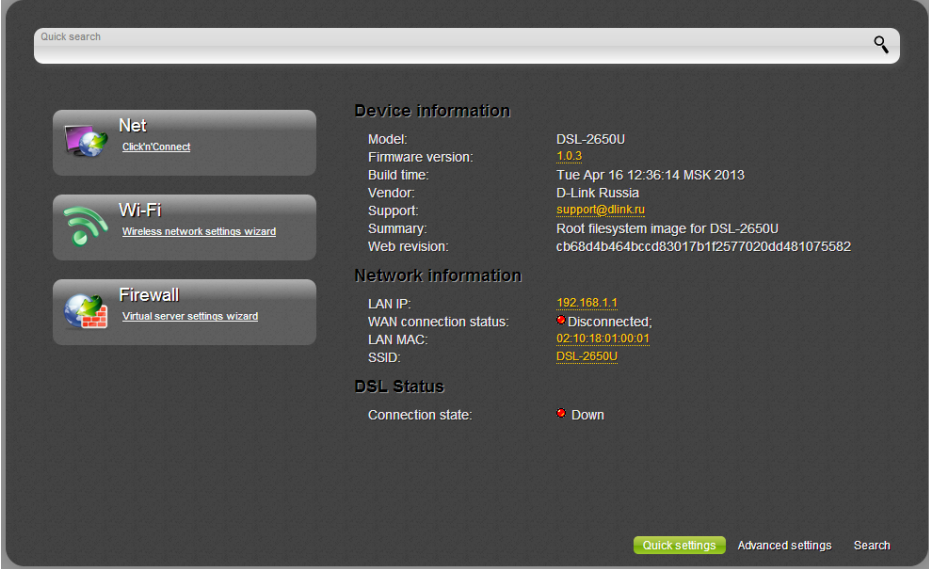

Web-интерфейс маршрутизатора доступен на нескольких языках. Выберите значение **Русский** в меню, которое отображается при наведении указателя мыши на надпись **Language** в правом верхнем углу страницы. Вы можете переключить язык в любом разделе меню webинтерфейса маршрутизатора.

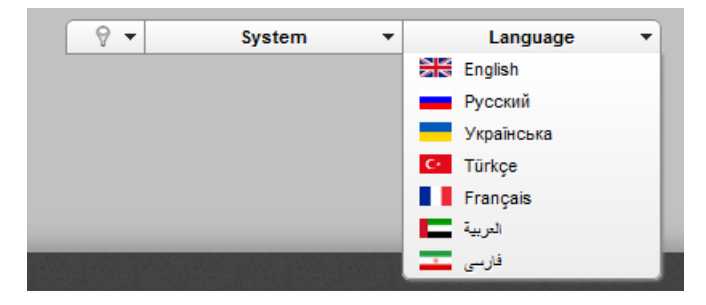

После переключения языка появится уведомление о несохраненных изменениях. Нажмите значок **Сохранить** (**Left**), чтобы сохранить текущий язык web-интерфейса в качестве языка по умолчанию.

На странице быстрых настроек приведена общая информация по маршрутизатору и его программному обеспечению, а также информация по состоянию DSL-соединения.

На странице быстрых настроек Вы можете сразу перейти на некоторые страницы web-интерфейса или запустить необходимый Вам Мастер настройки (используйте ссылки в левой части страницы).

Со страницы быстрых настроек Вы можете перейти в раздел расширенных настроек. Для этого нажмите ссылку **Расширенные настройки** в правом нижнем углу страницы.

Вы также можете найти определенную страницу настроек с помощью поиска. Для этого введите название страницы или его часть в строке поиска в верхней части страницы web-интерфейса, а затем выберите необходимую ссылку в результатах поиска.

## Настройка подключения к сети Интернет

Настройка WAN-соединений производится в соответствии с

данными, предоставленными провайдером доступа к сети

 $\overline{\phantom{a}}$ Интернет. Прежде чем настраивать соединение, убедитесь, что Вы получили всю необходимую информацию. Если у Вас нет таких данных, обратитесь к своему провайдеру.

#### **3G WAN-соединение**

Если для SIM-карты Вашего USB-модема установлена проверка PINкода, перед созданием 3G WAN-соединения необходимо перейти в раздел меню **USB-модем** и ввести PIN-код на отобразившейся странице<sup>5</sup>.

- 1. Перейдите на страницу Сеть / WAN и нажмите кнопку Добавить.
- 2. В разделе Главные настройки в списке Провайдер выберите Вашу страну и оператора, чтобы автоматически задать все настройки, необходимые для подключения к сети Интернет. Оставьте значение Вручную, чтобы самостоятельно задать все необходимые настройки.
- 3. В раскрывающемся списке Тип соединения выберите значение  $3G$
- 4. Убедитесь, что в списке Интерфейс выделено значение usb.

<span id="page-16-0"></span><sup>5</sup> Только для GSM USB-модемов. Для CDMA USB-модемов необходимо отключить проверку PIN-кода идентификационной карты до подключения USBмодема к маршрутизатору.

5. Задайте название соединения (может быть произвольным) в поле **Имя**.

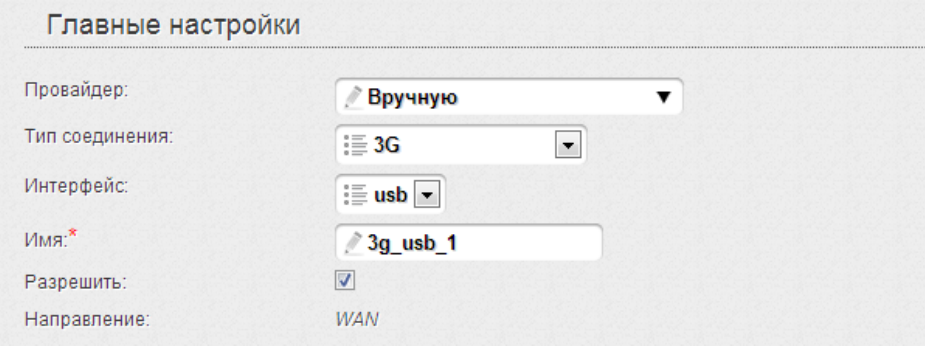

6. В разделе **PPP** введите данные для авторизации, предоставленные Вашим оператором (имя пользователя (логин) в поле **Имя пользователя** и пароль в поля **Пароль** и **Подтверждение пароля**), или установите флажок **Без авторизации**, если авторизация не требуется.

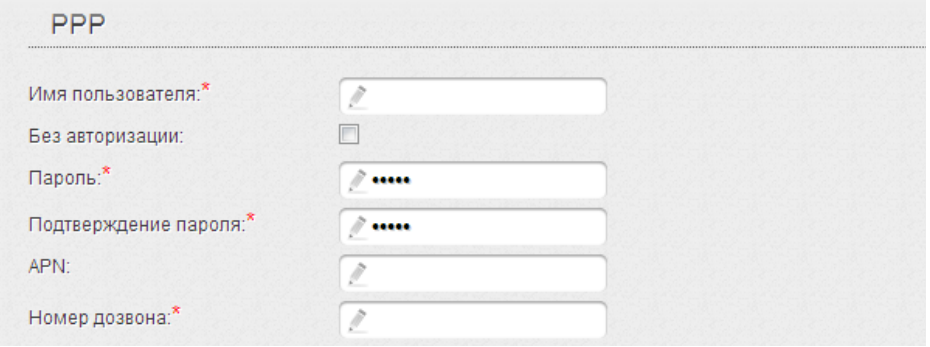

- 7. В поле **APN** задайте название точки доступа (только для GSM USBмодемов), а в поле **Номер дозвона** – номер для подключения к серверу авторизации оператора.
- 8. Нажмите кнопку **Сохранить**.

### **ADSL WAN-соединение**

- 1. Перейдите на страницу Сеть / WAN и нажмите кнопку Добавить.
- 2. В разделе Главные настройки в списке Провайдер оставьте значение Вручную.
- 3. Выберите необходимое значение в раскрывающемся списке Тип соединения.
- 4. В списке Интерфейс выберите значение DSL(новый).
- 5. Залайте название соелинения (может быть произвольным) в поле Имя.
- 6. В разделе ATM задайте значения идентификаторов VPI и VCI в соответствующих полях, а также выберите метод инкапсуляции в раскрывающемся списке Метод инкапсуляции.

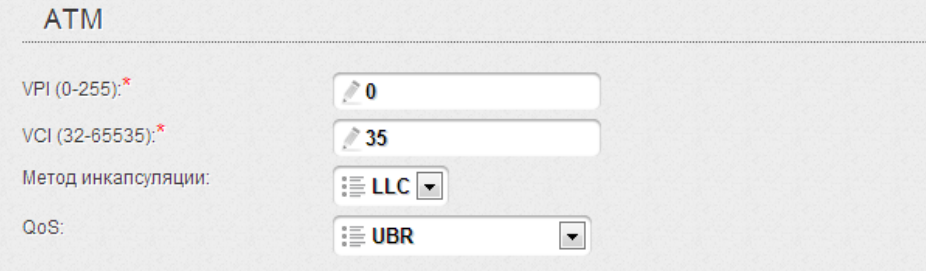

7. Для типа соединения **РРРОЕ** или **РРРОА** введите данные для авторизации, предоставленные Вашим провайдером, в разделе PPP (имя пользователя (логин) в поле Имя пользователя и пароль в поля Пароль и Подтверждение пароля). Если Ваш провайдер не предоставил таких данных, установите флажок Без авторизации.

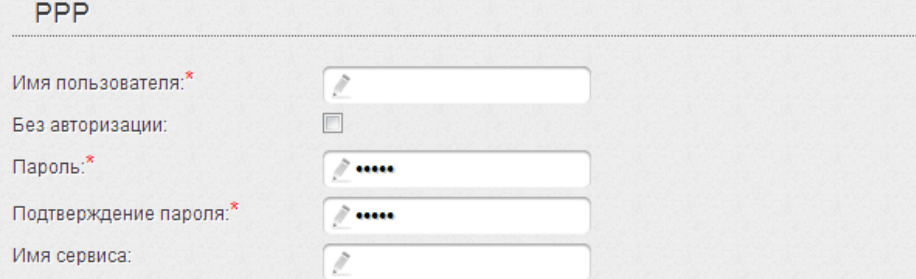

8. Для типа соединения IPoA или Статический IP заполните поля IPадрес, Сетевая маска и IP-адрес шлюза в разделе IP.

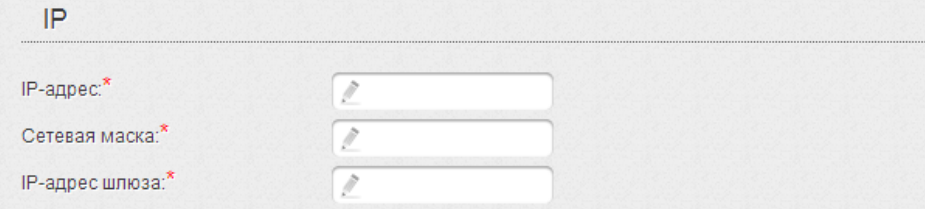

- 9. Если Ваш провайдер требует отключить преобразование сетевых адресов, снимите флажок NAT в разделе Разное.
- 10. Нажмите кнопку Сохранить.

#### **Ethernet WAN-соединение**

- 1. Перейдите на страницу Дополнительно / Группирование интерфейсов.
- 2. Наведите указатель мыши на LAN-порт маршрутизатора, который будет использоваться как WAN-порт, и в появившемся контекстном меню нажмите на строку Сделать WAN'ом. Нажмите ссылку Сохранить.
- 3. Перейдите на страницу Сеть / WAN и нажмите кнопку Добавить.
- 4. В разделе Главные настройки в списке Провайдер оставьте значение Вручную.
- 5. Выберите необходимое значение в раскрывающемся списке Тип соединения.
- 6. В списке Интерфейс выберите значение, соответствующее LANпорту, который будет использоваться как WAN-порт.

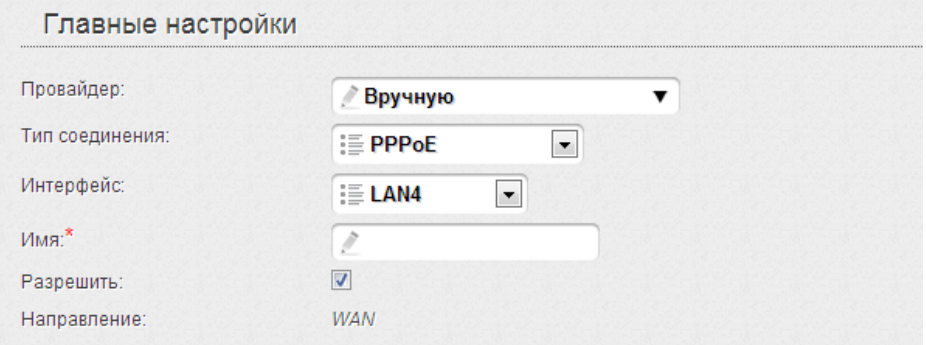

7. Задайте название соединения (может быть произвольным) в поле Имя

8. Если Ваш провайдер доступа к сети Интернет использует привязку к МАС-адресу, в разделе Ethernet в поле МАС введите МАС-адрес, зарегистрированный у провайдера при заключении договора. Чтобы подставить в данное поле МАС-адрес сетевого адаптера компьютера, с которого производится настройка маршрутизатора, нажмите

). Чтобы подставить в **КНОПКУ КЛОНИРОВАТЬ МАС-адрес (** данное поле МАС-адрес устройства, подключенного к локальной сети маршрутизатора в данный момент, выберите соответствующий МАС-адрес в раскрывающемся списке (при этом поле заполнится автоматически).

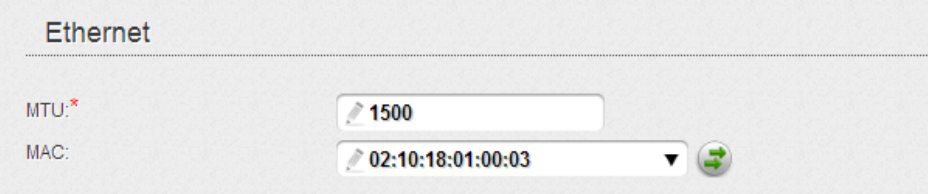

9. Для типа соединения **РРРОЕ** введите данные для авторизации, предоставленные Вашим провайдером, в разделе  $PPP$  ( $UMA$ пользователя (логин) в поле Имя пользователя и пароль в поля Пароль и Подтверждение пароля). Если Ваш провайдер не предоставил таких данных, установите флажок Без авторизации.

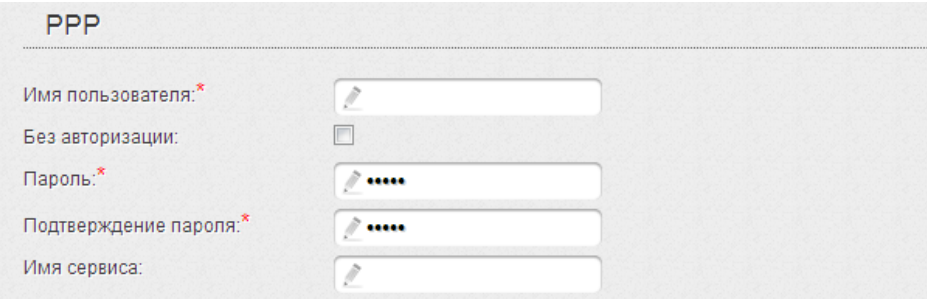

10. Для типа соединения Статический IP заполните поля IP-адрес, Сетевая маска и IP-адрес шлюза в разделе IP.

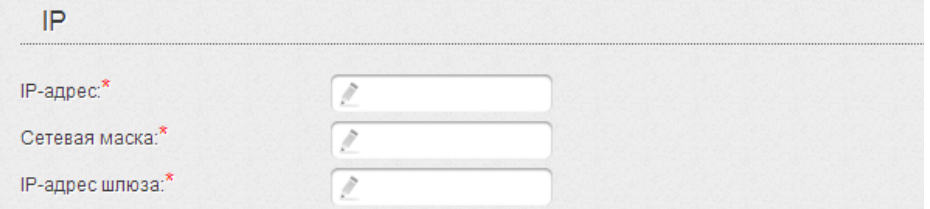

- 11. Если Ваш провайдер требует отключить преобразование сетевых адресов, снимите флажок NAT в разделе Разное.
- 12. Нажмите кнопку Сохранить.

### **Настройка функции резервирования**

1. Перейдите на страницу **Сеть / WAN** и создайте основное WANсоединение. В разделе **Главные настройки** установите флажок **Разрешить**.

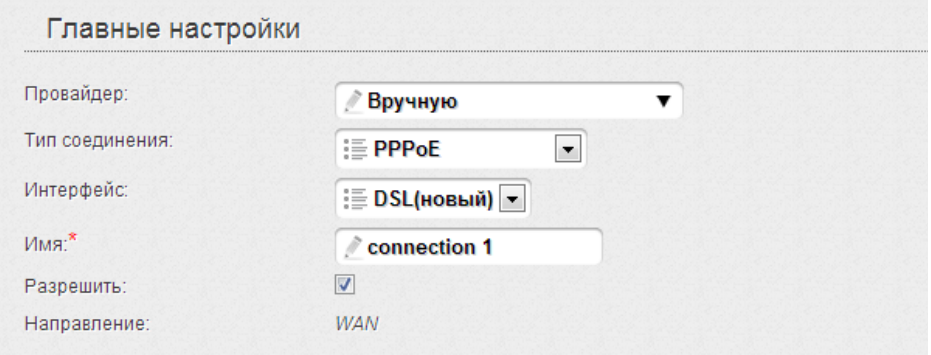

2. На странице **Сеть / WAN** создайте резервное соединение. В разделе **Главные настройки** снимите флажок **Разрешить**.

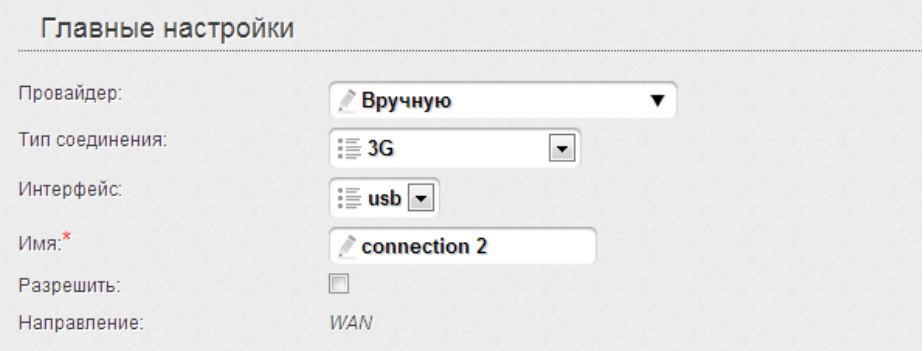

3. Перейдите на страницу **Сеть / Резервирование** и установите флажок **Включить**.

4. В разделе **Параметры основного соединения** в раскрывающемся списке **Название соединения** выберите WANсоединение, которое будет использоваться как основное.

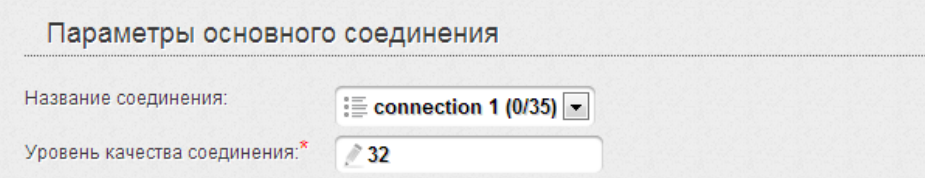

5. В разделе **Параметры резервного соединения** в раскрывающемся списке **Название соединения** выберите WANсоединение, которое будет использоваться как резервное.

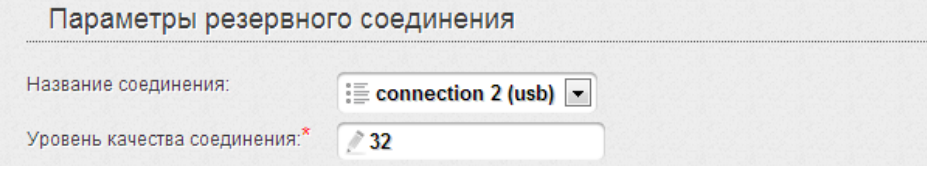

- 6. Если необходимо, измените значения в полях, отобразившихся на странице.
- 7. Нажмите кнопку **Изменить**.

## *Настройка локальной сети*

1. Перейдите на страницу **Сеть / LAN**. Если необходимо, измените IPадрес LAN-интерфейса маршрутизатора и маску локальной подсети в полях **IP-адрес** и **Сетевая маска**. Затем нажмите кнопку **Сохранить**.

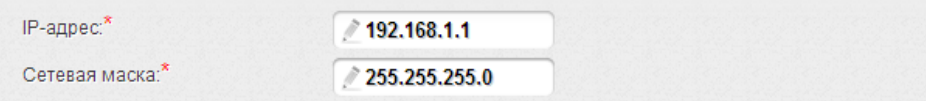

2. По умолчанию DHCP-сервер устройства включен. В разделе **DHCPсервер** Вы можете изменить параметры DHCP-сервера. Если Вы хотите вручную назначать IP-адреса устройствам Вашей локальной сети, выключите DHCP-сервер (выберите значение **Запретить** в раскрывающемся списке **Режим**).

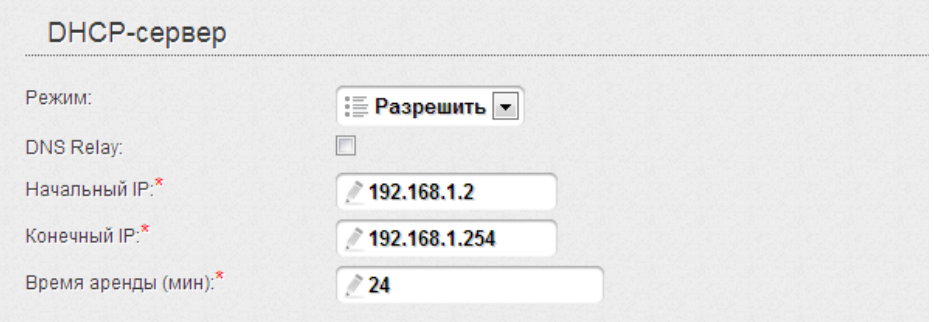

3. После настройки DHCP-сервера нажмите кнопку **Сохранить**.

## *Настройка беспроводной сети*

По умолчанию доступ к беспроводной сети маршрутизатора открыт. Во избежание несанкционированного использования Вашей беспроводной сети, измените настройки, заданные по умолчанию.

### **Пример настройки беспроводной сети**

- 1. Перейдите на страницу **Wi-Fi / Настройки безопасности**.
- 2. В списке **Сетевая аутентификация** выберите значение **WPA2- PSK**.

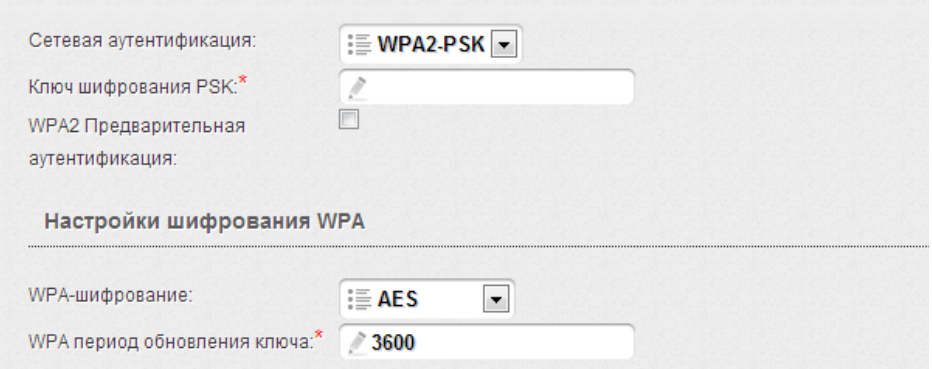

- 3. Введите ключ (пароль, который будет использоваться для доступа к Вашей беспроводной сети) в поле **Ключ шифрования PSK**. Используйте цифры и латинские буквы.
- 4. В списке **WPA-шифрование** выберите значение **AES**.
- 5. Нажмите кнопку **Изменить**.

 Если первичная настройка маршрутизатора выполняется через Wi- Fi- соединение, то сразу после изменения настроек беспроводной

|<br>|} сети, заданных по умолчанию, необходимо будет заново установить беспроводное соединение с маршрутизатором, используя только что заданные параметры.

### *Сохранение настроек в энергонезависимой памяти*

Чтобы выполненные Вами настройки не были потеряны при аппаратной перезагрузке (случайном или преднамеренном отключении питания устройства), рекомендуется сохранить их в энергонезависимой памяти маршрутизатора.

Нажмите на строку **Сохр. и Перезагрузить** в меню, которое отображается при наведении указателя мыши на надпись **Система** в правом верхнем углу страницы.

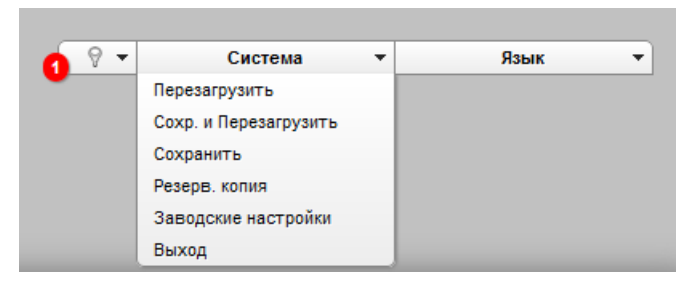

Дождитесь перезагрузки маршрутизатора. Теперь Вы можете использовать его для получения доступа к сети Интернет, а также обратиться к web-интерфейсу устройства для дальнейшей настройки. Описание всех разделов web-интерфейса см. в документе «*Руководство пользователя*» [\(ftp.dlink.ru/pub/ADSL/DSL-](ftp://ftp.dlink.ru/pub/ADSL/DSL-2650U_B1A_T1A/Description/)

[2650U\\_B1A\\_T1A/Description/\)](ftp://ftp.dlink.ru/pub/ADSL/DSL-2650U_B1A_T1A/Description/).

## **ТЕХНИЧЕСКАЯ ПОДДЕРЖКА**

Обновления программного обеспечения и документация доступны на сайте нашей компании.

Компания D-Link предоставляет бесплатную поддержку для клиентов в течение гарантийного срока.

Клиенты могут обратиться в группу технической поддержки D-Link по телефону или через Интернет.

## **ДЛЯ КЛИЕНТОВ НА ТЕРРИТОРИИ РОССИИ** *ТЕХНИЧЕСКАЯ ПОДДЕРЖКА КОМПАНИИ D-LINK*

круглосуточно, ежедневно (кроме официальных праздничных дней)

#### **8-800-700-5465**

(звонок бесплатный по всей России)

#### *ТЕХНИЧЕСКАЯ ПОДДЕРЖКА ЧЕРЕЗ ИНТЕРНЕТ*

Web-сайт: [http://www.dlink.ru](http://www.dlink.ru/)

E-mail: [support@dlink.ru](mailto:support@dlink.ru)

#### **АДРЕСА И ТЕЛЕФОНЫ ОФИСОВ D-LINK ПО ВСЕМУ МИРУ**

<http://www.dlink.com/corporate/worldwideoffices/>